# **IBM Rational Requirements Composer V4.0**

## **Lab exercise: Generating document-style reports**

## **Objectives**

In this lab, you complete these tasks:

- ► Generate a document-based report
- ► View requirements reports

### **Given**

► The JKE Banking Money That Matters project

This lab is provided AS-IS, with no formal IBM support.

#### **Task 1:** Generating a document-style report document

In this task, you generate a Requirements Specification report.

- **1.** Log in as the project administrator (the user ID and password are both bob), open the JKE Banking (Requirements Management) project, and then navigate to the Artifacts page.
- **2.** Apply the Saved View **Release 1 Features**.
- **3.** Click the **Generate a document-style report for this view** icon.

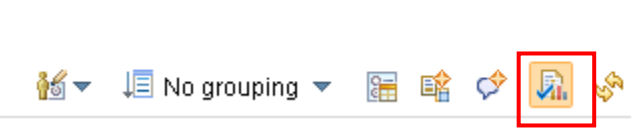

 **Figure 1.:** *The Generate a document-style report for this view icon* 

- **4.** In the Select the Document-Style Report Type window, click **Requirements Specification**, and then click **Next**.
- **5.** In the Select the Artifacts window, verify that the Feature artifacts are listed, and then click **Next**.
- **6.** In the **Report Information** window,
	- **a.** For Name, type Release 1 Requirements Specification Features
	- **b.** For Type, select **Adobe PDF**.
	- **c.** For Optimize report generation for, select **Performance**.
	- d. For Author Name, type CLM Administrator.
	- **e.** For Company, type JKE Banking.
	- **f.** Leave the Footer Text field blank.
	- **g.** For Include Attributes, select **True**.
	- **h.** For Include Comments, select **False**.
- **i.** For Mark content as confidential, select **True**.
- **j.** For logo image, browse to JKE Banking (Requirements Management) JKE Enterprise Project \ UI  **Sketches \Images** and select the **jke\_banner-500w.jpg**.
- **k.** Click **Next**.
- **7.** In the **Save Document-Style Report to Projec**t window:
	- **a.** Select the **Save document-style report to project** check box.
	- **b.** For Artifact Type, select **Supporting Resource**.
	- **c.** For Folder, select **JKE Banking (Requirements Management)\JKE Business Recovery Matters Project\Reports.**
	- **d.** For Tags, add the **Release 1** tag.
	- **e.** Click **Next**.
- **8.** In the **Generate the Document-Style Report** window, click **Finish**.

 *You are notified when the report has been generated.* 

**9.** In the **Generate the Document-Style Report** window, click **Close**.

 *The report artifact opens, and you are prompted to open the report in an external application.* 

- **10.** Click the link to open the report using Adobe Reader.
- **11.** Review the report, and then close it.

#### **Task 2: Viewing requirements report documents (optional)**

In this task, you open and view other requirements document-style reports in the JKE Banking project.

- **1.** In the JKE Business Recovery Matters Project\Reports folder, and open the **Traceability Report – Release 1 Features** report.
- **2.** Explore the content of the report, and then close the report
- **3.** Open the **Audit History Release 1 Features** report.
- **4.** Explore the content of the report, and then close the report
- **5.** Return to the JKE Banking (Requirements Management) project Artifacts page.